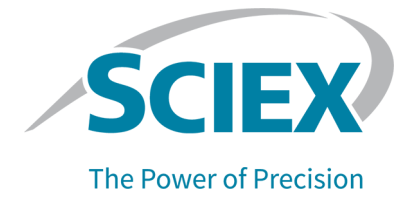

# **ExionLC 2.0**システム用**Analyst 1.7.2** ソフトウェアコンポーネント

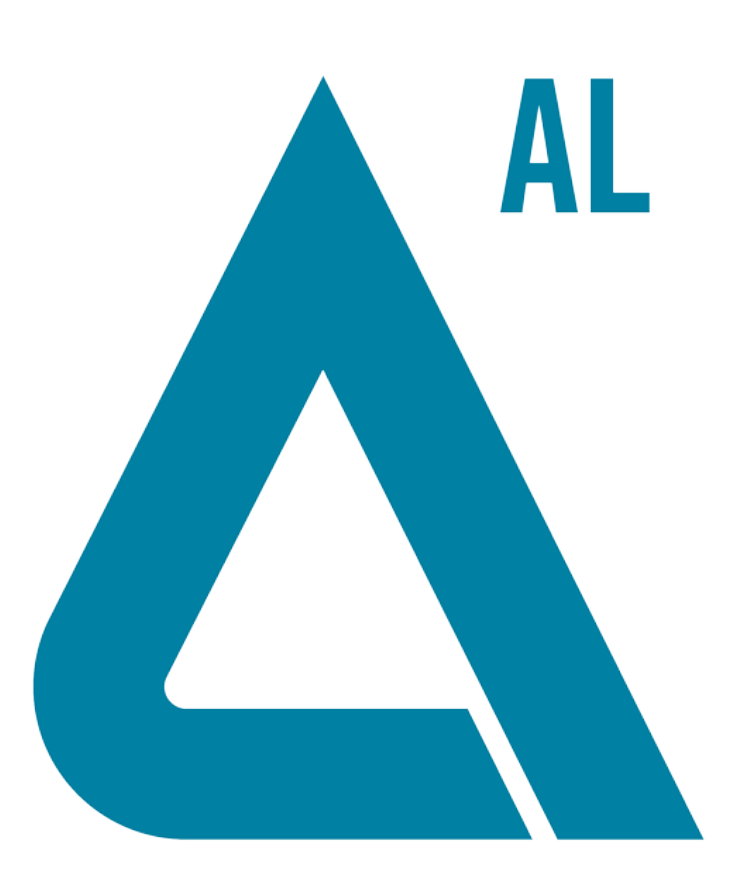

本書はSCIEX機器をご購入され、実際に使用されるお客様にむけてのものです。本書の著作権は保護 されています。本書および本書の一部分を複製することは、SCIEXが書面で合意した場合を除いて固 く禁止されています。

本書に記載されているソフトウェアは、使用許諾契約書に基づいて提供されています。使用許諾契約 書で特に許可されている場合を除き、いかなる媒体でもソフトウェアを複製、変更、または配布する ことは法律で禁止されています。さらに、使用許諾契約書では、ソフトウェアを逆アセンブル、リ バースエンジニアリング、または逆コンパイルすることをいかなる目的でも禁止することがありま す。正当とする根拠は文書中に規定されているとおりです。

本書の一部は、他の製造業者および/またはその製品を参照することがあります。これらには、その名 称を商標として登録しているおよび/またはそれぞれの所有者の商標として機能している部分を含む場 合があります。そのような使用は、機器への組み込みのためSCIEXにより供給された製造業者の製品 を指定することのみを目的としており、その権利および/またはライセンスの使用を含む、または第三 者に対しこれらの製造業者名および/または製品名の商標利用を許可するものではありません。

SCIEXの保証は販売またはライセンス供与の時点で提供される明示的保証に限定されており、また SCIEXの唯一かつ独占的な表明、保証および義務とされています。SCIEXは、明示的・黙示的を問わ ず、制定法若しくは別の法律、または取引の過程または商慣習から生じるかどうかに関わらず、特定 の目的のための市場性または適合性の保証を含むがこれらに限定されない、他のいかなる種類の保証 も行いません。これらのすべては明示的に放棄されており、購買者による使用またはそれから生じる 不測の事態に起因する間接的・派生的損害を含め、一切の責任または偶発債務を負わないものとしま す。

研究専用。診断手順には使用しないでください。

ここに記載されている商標および / または登録商標は、関連するロゴを含め、米国および / またはそ の他の特定の国における AB Sciex Pte. Ltd.、またはその該当する所有者の所有物です。

AB SCIEX™ はライセンスの下で使用されています。

© 2021 DH Tech. Dev. Pte. Ltd.

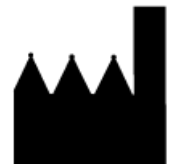

AB Sciex Pte. Ltd. Blk33, #04-06 Marsiling Industrial Estate Road 3 Woodlands Central Industrial Estate, Singapore 739256

## 目次

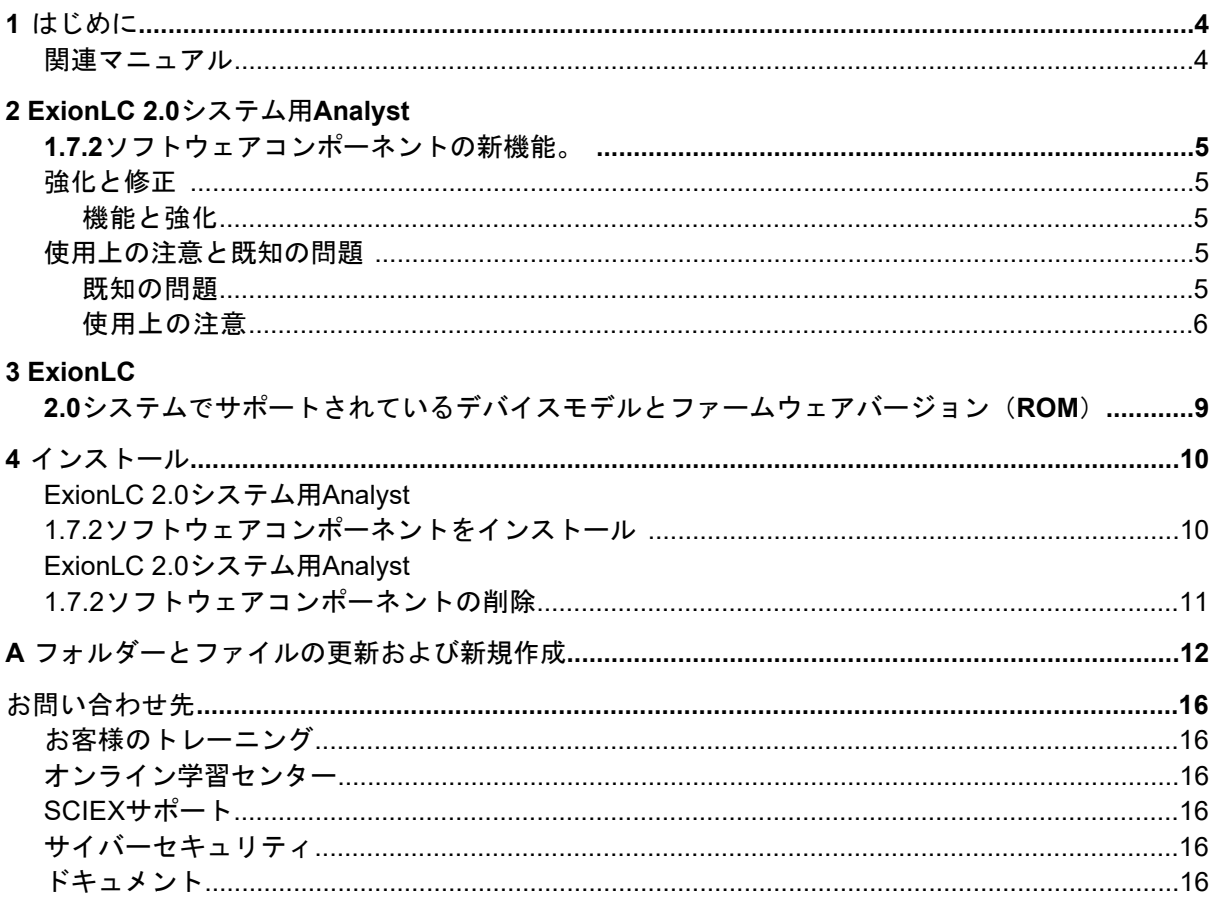

<span id="page-3-1"></span><span id="page-3-0"></span>以前のソフトウェアバージョンに関する情報は、そのソフトウェアバージョンに付属のリリー スノートを参照してください。

### 関連マニュアル

Analystソフトウェア用ガイドおよびチュートリアルは、ソフトウェアとともに自動的にイン ストールされ、スタートメニューから利用できます:

- Windows 10オペレーティングシステムで構成されたコンピューターの場合:**Start >SCIEX Analyst > Analyst Documentation**
- Windows 7オペレーティングシステムで構成されたコンピューターの場合:**Start > All Programs > SCIEX > Analyst**

入手可能な全ドキュメントのリストは、ソフトウェアのヘルプから確認できます。ヘルプを 表示するには、ソフトウェアを起動し、**F1**キーを押します。

ハードウェア製品のドキュメントを検索するには、システムまたはコンポーネントに付属の カスタマーリファレンス DVD を参照してください。

## **ExionLC 2.0**システム用**Analyst 1.7.2**ソフトウェアコンポーネント の新機能。

### <span id="page-4-2"></span><span id="page-4-1"></span><span id="page-4-0"></span>強化と修正

機能と強化

<span id="page-4-3"></span>• ExionLC 2.0システムに対応しました。

## 使用上の注意と既知の問題

<span id="page-4-4"></span>注: 括弧内の数値は、SCIEX内部追跡システムにおける各問題/機能の参照番号です。

#### 既知の問題

**Analyst**ソフトウェアの**ExionLC 2.0**システムステータスアイコンは赤色ですが、準 備完了(**Ready**)と表示されます。

ExionLC 2.0システムでエラーが発生した場合、AnalystソフトウェアのLCステータスアイコ ンは赤色になりますが、LCステータスとして準備完了(Ready)状態が表示される場合があ ります。復旧するには、ハードウェアプロファイルを無効にしてから、再度有効にしてくだ さい。撮影を開始する前、特にシステムがスタンバイ(Standby)状態になった後は、検出 器のランプが点灯していることを確認してください。(AN-1966)

**File Info**ペインが開いている状態で**Show Next Sample**、**Show Previous Sample**、 **Go ToSample**ボタンを使用すると、**LC**メソッド情報が正しく表示されないことがあ りました。

データファイルのFile Infoペインがエクスプローラモードで開かれている場合に、上部ツー ルバーの**Show Next Sample**、**Show Previous Sample**、**Go To Sample**アイコンをクリッ クすると、LCメソッドのプロパティが正しく表示されないことがありました。LCメソッド の情報が完全に表示されない場合や、期間や実験の情報が重複する場合があります。問題が 発生した場合は、ハードウェアプロファイルが有効になっている場合は無効にし、Analystソ フトウェアを終了してから、コンピューターを再起動してください。この問題を回避するに は、ツールバーのこれらのアイコンをクリックする前に、File Infoペインを閉じてください。 (AN-1967)

**Analyst**ソフトウェアでは、**LC**システムに検出器が搭載されている場合、スタンバイ (**Standby**)状態にある**ExionLC 2.0**システムが待機(**Wait**)状態として表示されま す。

ExionLC 2.0システムにDADまたはMultiwavelength Detectorが搭載されている場合、LCシス テムと質量分析装置がスタンバイ(Standby)状態になった後、**Wait**ExionLC 2.0システムの Analystソフトウェアステータスアイコンは黄色に変わりますが、LCシステムの状態はと表 示されます。これは、システムがスタンバイ(Standby)状態のときに検出器のランプが消 灯するためです。これはステータス表示の問題で、システムの動作には影響しません。 (AN-1968)

溶媒レベルパラメーターを変更しても、すぐにはステータスが更新されません。

溶媒レベルパネルでパラメーターを変更した後、更新されたパラメーターがステータスウィ ンドウに表示されるまで5秒間待つか、いずれかのパラメーターを再度変更してください。 (AN-2038)

**ExionLC 2.0**洗浄システムの設定でバルブ洗浄が選択されている場合、メソッドの保 存はできません。

ExionLC 2.0洗浄システムの設定でバルブ洗浄を選択すると、取得メソッドが正常に保存され ず、「取得メソッドをファイルに書き込む際にエラーが発生しました!コピーメソッドは失 敗しました」というエラーメッセージが表示されることがあります。この問題が発生した場 合は、次の操作を行います。

- 1. ハードウェアを無効化して、Analystソフトウェアを閉じます。
- 2. Configuration Default.xmlファイル (C:\ProgramData\ExionLC 2.0\Configurations) と ExionLC2フォルダー (C:\ProgramData\SCIEX) を削除するか、名前を変更します。
- 3. コンピューターを再起動します。
- <span id="page-5-0"></span>4. ExionLC 2.0システムモジュールをすべてオフにしてから、再びオンにします。
- 5. 新しいハードウェアプロファイルを作成し、ExionLC 2.0システムを再設定して、アク ティベートします。(AN-2246)

#### 使用上の注意

少なくとも1週間に1度はコンピューターを再起動することをお勧めします。

以下の注意事項は、ExionLC 2.0システムに適用されます:

- 撮影を開始する前に、検出器のランプが点灯していることを確認し、準備ができているこ とを確認します。
- LC Integrated System Detailed Statusウィンドウで溶媒レベルのモニタリングが使用され ている場合、各バッチ取得の前に現在の容量が正しいことを確認してください。

- サンプルトレイをセットする際には、必ずソフトウェアのプレートレイアウトに従うか、 ハードウェアユーザーガイドを参照してください。
- 高いサンプリングレートの3Dデータモードで、ExionLC 2.0システムのダイオードアレイ 検出器(DAD)を含む方法で、同じデータファイルにサンプルを取得する場合、データ ファイルのサイズが大きくなると、サンプル取得の完了が遅れることがあります。これ は、Analystソフトウェアが、LCドライバーからすべてのデータポイントを収集しようと するためです。その結果、サンプル取得には、メソッドの実行時間よりもはるかに長い時 間がかかるように見えることがあります。ただし、データは正しい実行時間を表していま す。大量のデータを転送することによるサンプル間の遅延を避けるため、各サンプルを 別々のデータファイルに取り込みます。
- DADを搭載したシステムのLCメソッドを作成する際には、3Dデータモードが選択されて いない場合でも、2Dデータモード用のWavelengthプログラムの各チャンネルおよび各行 に定義されている波長が、3Dデータモード用に定義されている波長範囲内であることを 確認してください。次の図は、無効なメソッドが保存されたときに表示されるエラーメッ セージを示しています。Row <#>は、Wavelengthプログラムの行を指します。

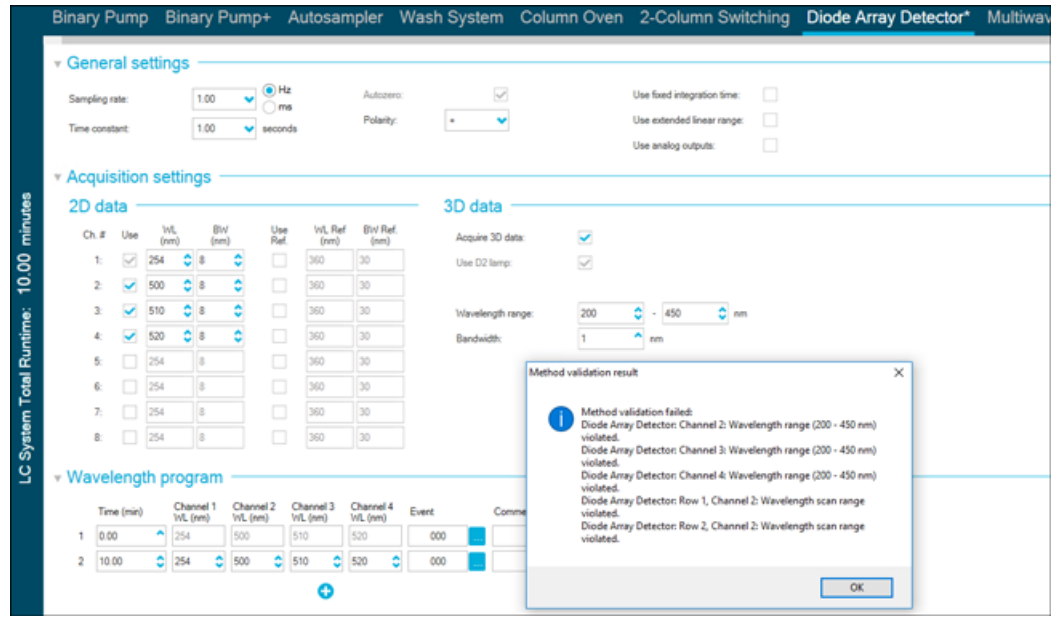

図 **2-1** 無効な**ExionLC 2.0DAD**メソッドを保存したときのエラーメッセージ

• ハードウェアプロファイルがアクティブな状態でコンピューターをシャットダウンした り、不意に再起動した場合、ExionLC 2.0システムがコンピューターとの通信を失う可能 性があります。すべてのExionLC 2.0システムモジュールをオフにしたりオンにしたりし て、再度検出します。(AN-1988)

- 物理的な修正を必要としない問題により、いずれかのExionLC 2.0システムモジュールが エラー状態になった場合、LC Integrated System Detailed Statusウィンドウのスタンバイ ボタン(<sup>●</sup>) を使用してエラーを解除することができます。このボタンでLCモジュール の電源を切り、再び電源を入れることができます。ただし、ハードウェアプロファイルの 無効化と有効化は必要です。まれに、この回復方法がうまくいかない場合がありますが、 その場合はハードウェアプロファイルを無効にして、コンピューターの電源を切り、LC モジュールをすべてオフにしてからオンにして、再度コンピューターの電源を入れてくだ さい。
- バッチに前処理オプションが**Use first destination vial**に設定されたLCメソッドが含まれ ている場合、そのバッチを再度実行する前、または同じLCメソッドを別のバッチで使用 する前に、最初の目的バイアルの位置をリセットする必要があります。システムの状態が スタンバイに変わったときや、ハードウェアプロファイルを無効および有効にしたときに 自動的にリセットされます。また、ユーザーは以下の方法で最初の目的バイアルの位置を リセットできます。
	- LC Integrated System Detailed StatusウィンドウのAutosamplerペインの**Reset vials** ( )をクリックします。次に、**Reset destination vials**を選択します。
	- 1つのサンプルを含むバッチで、最初の別な目的バイアルの位置を使用して送信しま す。

前処理に**Use first destination vial**(FDV)が選択されている場合は、最後の目的のバイ アル位置(LDV)が、選択されたラックタイプとバッチに含まれるサンプル数(*n*)に対 して有効であることを確認してください。それ以外の場合、バッチ取得は、無効な目的バ イアル番号を持つサンプルで停止します。目的バイアルの位置は、常に前のサンプルの目 的バイアルの位置に1を加えたものに等しくなります。

サンプル1、2、3、4の場合、目的バイアルの位置はそれぞれFDV、FDV+1、FDV+2、 FDV+3となります。バッチに含まれるサンプル数が30、バイアル位置が11〜40、FDVが 2×48バイアルラックで51の場合、LDV = FDV + *n* – 1 = 51 + 30 – 1 = 80 となります。

注:予測されるすべての目的バイアルの位置にバイアルが存在することを確認してくだ さい。

• ハードウェアプロファイルを起動した後、システムがアイドル状態のまま放置され、シス テムが平衡化されていない、またはバッチが取得されていない場合、ExionLC 2.0DADま たはMultiwavelength Detectorの検出器ランプが点灯したままになります。検出器のランプ の寿命を延ばすために、ハードウェアプロファイルを起動した直後にシステムを長時間ア イドル状態にしないでください。システムを平衡化するか、システムを準備完了状態にし てから、システムを手動または自動でスタンバイ状態にします。(AN-2202)

## **ExionLC 2.0**システムでサポート されているデバイスモデルと ファームウェアバージョン (**ROM**)

<span id="page-8-0"></span>ExionLC 2.0システム用Analyst 1.7.2ソフトウェアコンポーネントは、以下の表に記載されて いるすべてのデバイスをサポートしています。デバイスの設定については、周辺装置セット アップガイドを参照してください。

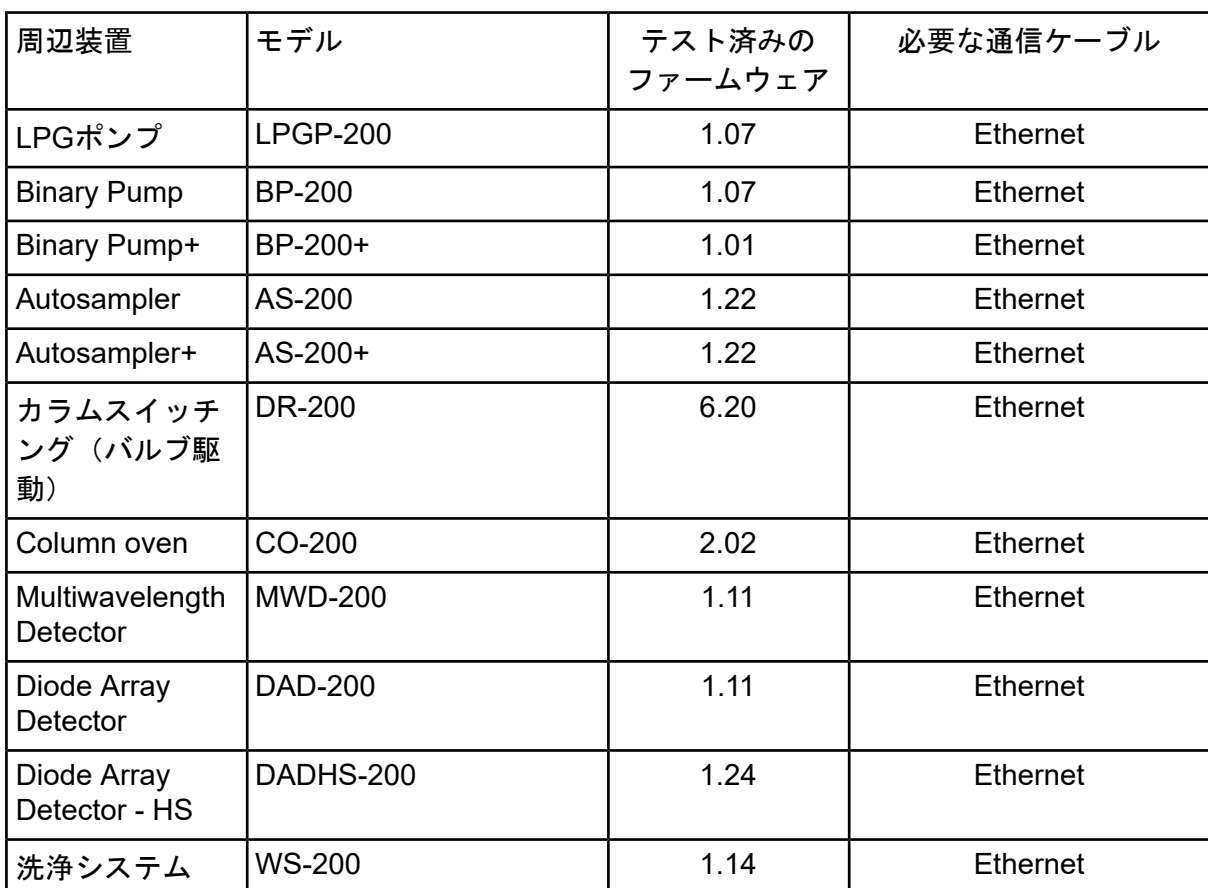

表 **3-1** ファームウェアのバージョン

ほとんどの場合、デバイスメーカーが提供する最新のファームウェアは、ExionLC 2.0システ ム用Analyst 1.7.2ソフトウェアコンポーネントで機能します。問題が発生した場合は、この 表にリストされているデバイスファームウェアを使用してください。ファームウェアの検証 と更新については、SCIEXが提供するドキュメントを参照してください。

## <span id="page-9-1"></span><span id="page-9-0"></span>**ExionLC 2.0**システム用**Analyst 1.7.2**ソフトウェア コンポーネントをインストール

#### 前提条件

• Analyst 1.7.2ソフトウェアがインストールされている。

注: また、VC++2008 SP1 MFC Security RedistributableおよびVC++ 2017 Redistributable コンポーネントも必要です。存在しない場合は、インストールプログラムによりインストー ルされます。削除しないでください。削除された場合、ExionLC 2.0システムを使用したと きに、Analystソフトウェアが正しく機能しなくなります。

注: コンポーネントソフトウェアをAnalyst1.7.2 Patch for Full User NameやAnalyst1.7.2 Patch for Shimadzu LC30 Plate Layoutにインストールすることはできません。Analyst1.7.2 Patch for Full User Nameがインストールされている場合は、このパッチとコンポーネント ソフトウェアを同じコンピューターにインストールすることができません。 [sciex.com/request-support](https://sciex.com/request-support)からお問い合わせください。Analyst1.7.2 Patch for Shimadzu LC30 Plate Layoutがインストールされている場合は、インストールを進める前にパッチを 削除し、コンポーネントソフトウェアをインストールしてから、再度パッチをインストー ルしてください。Analyst1.7.2 HotFix for IHT on 5500 PlusまたはAnalyst1.7.2 HotFix 2がシ ステムにインストールされている場合、ExionLC 2.0システム用Analyst1.7.2ソフトウェア コンポーネントをインストールするか削除しても、これらは削除されません。

- 1. 管理者権限を持つユーザーとしてコンピューターにログオンします。
- 2. 実行中の測定をすべて停止し、ハードウェアプロファイルを無効にします。
- 3. Analystソフトウェアを閉じます。
- 4. **Analyst 1.7.2 Software Components for ExionLC 2.0** [sciex.com/software-support/software-downloads](https://sciex.com/software-support/software-downloads)からホットフィックスをダウンロード します。

注: インストール時のトラブルを防ぐために、パソコンのデスクトップ以外のロー カルドライブやUSBメモリーに保存することをお勧めします。

- 5. ダウンロードが完了したら、**Analyst-1.7.2-Software-Components-for-ExionLC-2.0.zip** ファイルを右クリックします。
- 6. **Extract All**をクリックし、保存先のフォルダーを選択してから**Extract**をクリックしま す。
- 7. 抽出が完了したら、選択した保存先のフォルダーを参照して、**setup.exe**ファイルを ダブルクリックします。
- 8. 画面の指示に従って、インストールを完了させます。
- 9. コンピューターを再起動します。
- <span id="page-10-0"></span>10. Analystソフトウェアを開き、ExionLC 2.0システムを含むハードウェアプロファイル を作成し、ハードウェアプロファイルをアクティベートします。

### **ExionLC 2.0**システム用**Analyst 1.7.2**ソフトウェア コンポーネントの削除

- 1. 管理者権限を持つユーザーとしてコンピューターにログオンします。
- 2. 実行中の測定をすべて停止し、ハードウェアプロファイルを無効にします。
- 3. Analystソフトウェアを閉じます。
- 4. 大アイコンまたは小アイコンモードでコントロールパネルを開き、**Programs and Features**をクリックします。
- 5. 1.7.2 Patch for Shimadzu LC30 Plate Layoutがインストールされている場合は、右ク リックして、**Uninstall**をクリックします。
- 6. 画面上の指示に従ってください。
- 7. **Analyst 1.7.2 Software Components for ExionLC 2.0**を右クリックして**Uninstall**を クリックします。
- 8. **Analyst 1.7.2 Software Components for ExionLC 2.0**がプログラムリストから削除さ れます。リリースノート– ExionLC 2.0.pdfファイルのコンポーネントとショートカッ トも削除されます。**Analyst 1.7.2 Software Components for ExionLC 2.0**が削除され た後、ソフトウェアは元のAnalyst 1.7.2ソフトウェアに戻るか、Analystシステム用 Analyst 1.7.2コンポーネントがインストールされる前にホットフィックスがインストー ルされていた場合は、ホットフィックスの1つが適用されたExionLC 2.01.7.2ソフト ウェアに戻ります。
- 9. Shimadzu LC30プレートレイアウト用Analyst 1.7.2パッチが必要な場合は、このパッ チを再度インストールしてください。

## フォルダーとファイルの更新およ び新規作成

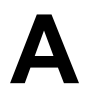

<span id="page-11-0"></span>ExionLC 2.0システム用Analyst1.7.2のソフトウェアコンポーネントにより、Analystフォル ダーが次のように変更されます。

注:64ビットシステムでは、このフォルダーはC:\Program Files (x86)\フォルダーにありま す。32ビットシステムでは、このフォルダーはC:\Program Files\フォルダーにあります。

#### **<**パス**>\Analyst\Bin:**

- Analyst.exe (更新)
- AutosamplerDB.adb (更新)
- AutosamplerDBServer.adb (更新)
- BatchDir.dll (更新)
- BatchEditor.ocx (更新)
- CSISExion2LC.dll (追加)
- CSISExion2LCPS.dll (追加)
- DDISExion2LC.dll (追加)
- DDISExion2LCps.dll (追加)
- Exion2LCMethodEditor.ocx (追加)
- Exion2LCMethodSvr.dll (追加)
- Exion2LCMethodSvrps.dll (追加)
- Exion2LCUIWrapper.dll (追加)
- QuantOptimizwWizard.dll (更新)
- QuantSettings.dll (更新)
- StatusSvr.dll (更新)
- SyncMan.dll (更新)
- VDISExion2LCps.dll (追加)
- VSISExion2LC.dll (追加)

#### **<**パス**>\Analyst\BinEx2:**

- VDISExion2LC.exe (追加)
- Exion.Interop.Common.dll (追加)
- Exion.Interop.Interfaces.dll (追加)
- Exion.Interop.LCController.dll (追加)
- Exion.Interop.LCCore.dll (追加)
- Exion.Interop.LCDefines.dll (追加)
- Exion.Interop.LCSetup.dll (追加)
- Exion.Interop.LCStatus.dll (追加)
- ExionLCHelp.chm (追加)
- IntegratedLCSystemDriver.DriverCore.ServerComponents.dll (追加)
- IntegratedLCSystemDriver.DriverCore.ClientComponents.dll (追加)
- IntegratedLCSystemDriver.DriverCore.Base.dll (追加)
- LCMimicDemo.exe (追加)

#### **<**パス**>\Analyst\ binEx2\en-US:**

• IntegratedLCSystemDriver.DriverCore.Base.resources.dll (追加)

#### **<**パス**>\Analyst\ binEx2\ de-DE:**

• IntegratedLCSystemDriver.DriverCore.Base.resources.dll (追加)

#### **<**パス**>\Analyst\Help:**

• Release Notes – Components for ExionLC 2.0.pdf (追加)

注: Windows 10オペレーティングシステムで構成されているコンピューターでは、リ リースノート*– ExionLC 2.0*のコンポーネントが保存されているフォルダーへのショート カットは**Start > SCIEX Analyst > Analyst Documentation**にあります。Windows 7オペ レーティングシステムで構成されているコンピューターでは、リリースノート*–ExionLC 2.0*のコンポーネントへのショートカットは**Start > All Programs > SCIEX > Analyst**に あります。

#### **<**パス**>\Analyst\Help\Software Guides:**

• Peripheral Devices Setup Guide.pdf (更新)

• ExionLC 2.0 Software User Guide.pdf (追加)

#### **<**パス**>\Common Files\SCIEX\LLDriver: (**追加**/**更新**)**

- AliasBase icf.dll
- AliasDCP icf.ocx
- AliasRes icf.dll
- ASBaseDCP\_icf.dll
- ASBase\_icf.dll
- ASCIIDevices icf.dll
- CfgCntl.dll
- CfgCntlProxy.dll
- CfgCntlSrv.exe
- CT21OvenBase\_icf.dll
- CT21OvenDCP icf.ocx
- CT21OvenRes\_icf.dll
- IdentifyLocal.dll
- IdentifySrv.exe
- IdentifySrvProxy.dll
- InstrCntlANBase\_icf.dll
- InstrCntlANP81L\_icf.dll
- InstrCntlANV41S\_icf.dll
- InstrCntlBase\_icf.dll
- InstrCntlCT21\_icf.dll
- InstrCntlMc\_icf.dll
- InstrCntlP61L\_icf.dll
- InstrCntlS2650\_icf.dll
- InstrDADBase\_icf.dll
- InstrDADDCPBase\_icf.dll
- InstrDADRes\_icf.dll
- InstrS2650DCP\_icf.ocx
- KBase\_icf.dll
- KBaseDCP\_icf.dll
- KNGeneral icf.dll

- KPumpBase icf.dll
- KPumpP61LDCP\_icf.ocx
- KPumpP81LDCP\_icf.ocx
- KPumpRes icf.dll
- KWCUnits.dll
- LogConfig.exe
- McMonitor\_icf.dll
- OEMFolderAccess.dll
- RCServer.dll
- SciLexer.dll
- SparkProtocol icf.dll
- SType.prm
- SvalvesBase icf.dll
- SvalvesDCP icf.ocx
- SValvesRes\_icf.dll
- SxASController.exe
- SxControllerBase.dll
- SxDADController.exe
- SxOvenController.exe
- SxPumpController.exe
- SxPumpPController.exe
- SxSVController.exe
- SxVIBase.dll
- SxVIInterfaces.dll
- Units txt
- xerces-c\_2\_6.dll

注: <パス>\ Common Files \ SCIEX \ LLDriverフォルダーのファイルは、Analystソフト ウェアとSCIEX OSによって共有されます。どちらのプログラムをアンインストールして も、ファイルは削除されません。これらは、AnalystソフトウェアとSCIEX OSの両方がア ンインストールされた場合にのみ削除されます。

## お問い合わせ先

## <span id="page-15-1"></span><span id="page-15-0"></span>お客様のトレーニング

- 北米: [NA.CustomerTraining@sciex.com](mailto:NA.CustomerTraining@sciex.com)
- ヨーロッパ: [Europe.CustomerTraining@sciex.com](mailto:Europe.CustomerTraining@sciex.com)
- <span id="page-15-2"></span>• ヨーロッパおよび北米以外: [sciex.com/education](https://sciex.com/education)

### オンライン学習センター

<span id="page-15-3"></span>• SCIEX [University](https://training.sciex.com)

## **SCIEX**サポート

SCIEXおよびその代理店は、十分に訓練を受けた保守/技術専門要員を世界中に有していま す。システムまたは起こり得る技術的問題に関するご質問にお答えします。詳細な情報につ いては、SCIEX ウェブサイト [\(sciex.com](https://sciex.com)) を参照するか、以下の連絡先までお問い合わせく ださい。

- <span id="page-15-4"></span>• [sciex.com/contact-us](https://sciex.com/contact-us)
- [sciex.com/request-support](https://sciex.com/request-support)

## サイバーセキュリティ

<span id="page-15-5"></span>SCIEX製品のサイバーセキュリティに関する最新のガイダンスについては、 [sciex.com/productsecurity](https://sciex.com/productsecurity)を参照してください。

## ドキュメント

このバージョンのドキュメントは、以前のすべてのバージョンのドキュメントに優先します。 このドキュメントを電子的に閲覧するにはAdobe Acrobat Readerが必要です。最新バージョ ンをダウンロードするには、<https://get.adobe.com/reader>にアクセスします。

ソフトウェア製品のドキュメントについては、ソフトウェアに付属のリリースノートまたは ソフトウェアインストールガイドを参照してください。

ハードウェア製品のドキュメントを検索するには、システムまたはコンポーネントに付属の カスタマーリファレンス DVD を参照してください。

ドキュメントの最新版はSCIEXのwebサイト([sciex.com/customer-documents](https://sciex.com/customer-documents))で入手でき ます。

注: このドキュメントの無料の印刷版を請求するには、[sciex.com/contact-us](https://sciex.com/contact-us)までお問い合 わせください。